# 耀象金订单"业务APP操作手册v2.0

适用企业和个体工商户

左木莲安(广东)数字科技有限公司 2024年2⽉28⽇

- ⼀、登录注册
- 二、选择电商平台,立即申请
- 三、资方选择-选择贷款渠道
- 四、受托支付账户
- 五、征信授权
- 六、开户
- 七、签约授信合同
- 八、确认借款,下载华润银行App"润E企"
- 九、申请借款(管理员手机号和主账号的绑定)
- 十、电商平台后台结算账户绑定为指定开户银行的对公银行账户
- 十一、借款申请
- 十二、签署服务合同和数据授权承诺函
- ⼗三、⽀付服务费
- 十四、输入提款密码,签约贷款合同,等待银行放款
- 十五、还款
- 十六、填写资料进行人脸认证
- ⼗七、上传征信报告
- 十八、开户 (虚拟银行账户)
- 十九、绑定店铺结算账户
- 二十、获得本次可借款金额
- 二十一、申请借款
- 二十二、借款申请
- 二十三、电商平台后台结算账户绑定为指定开户银行的对公银行账户
- 二十四、签署合同和承诺函
- 二十五、服务费
- 二十六、等待放款
- 二十七、附件
- 附件: 华润银行R账户开户指引
- 附件:蓝海银海操作指引

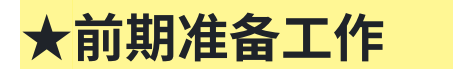

#### 使用店铺法人手机号注册登录:

申请入口: 下载app/电脑端PC版本:

①Android手机下载:搜索【金订单】微信公众号,点击【官方下载】-【耀象金订单APP】-浏览器打 开下载 (iOS暂未开放)

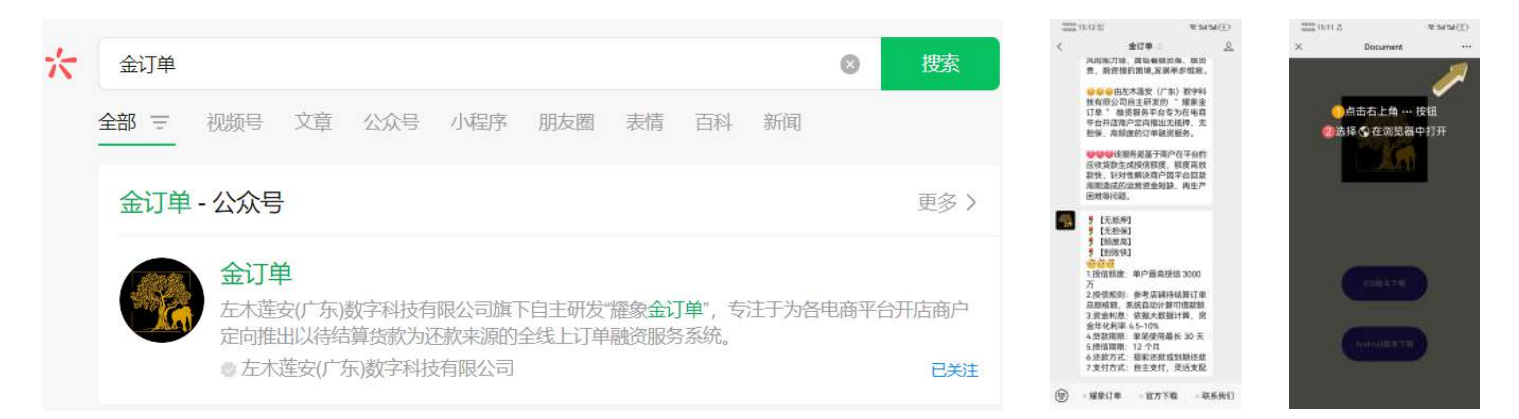

②耀象⾦订单官⽅⽹站下载:<https://teesoft.cn/index/download.html> 【资料下载】-【耀象金订单app下载】-【立即下载】

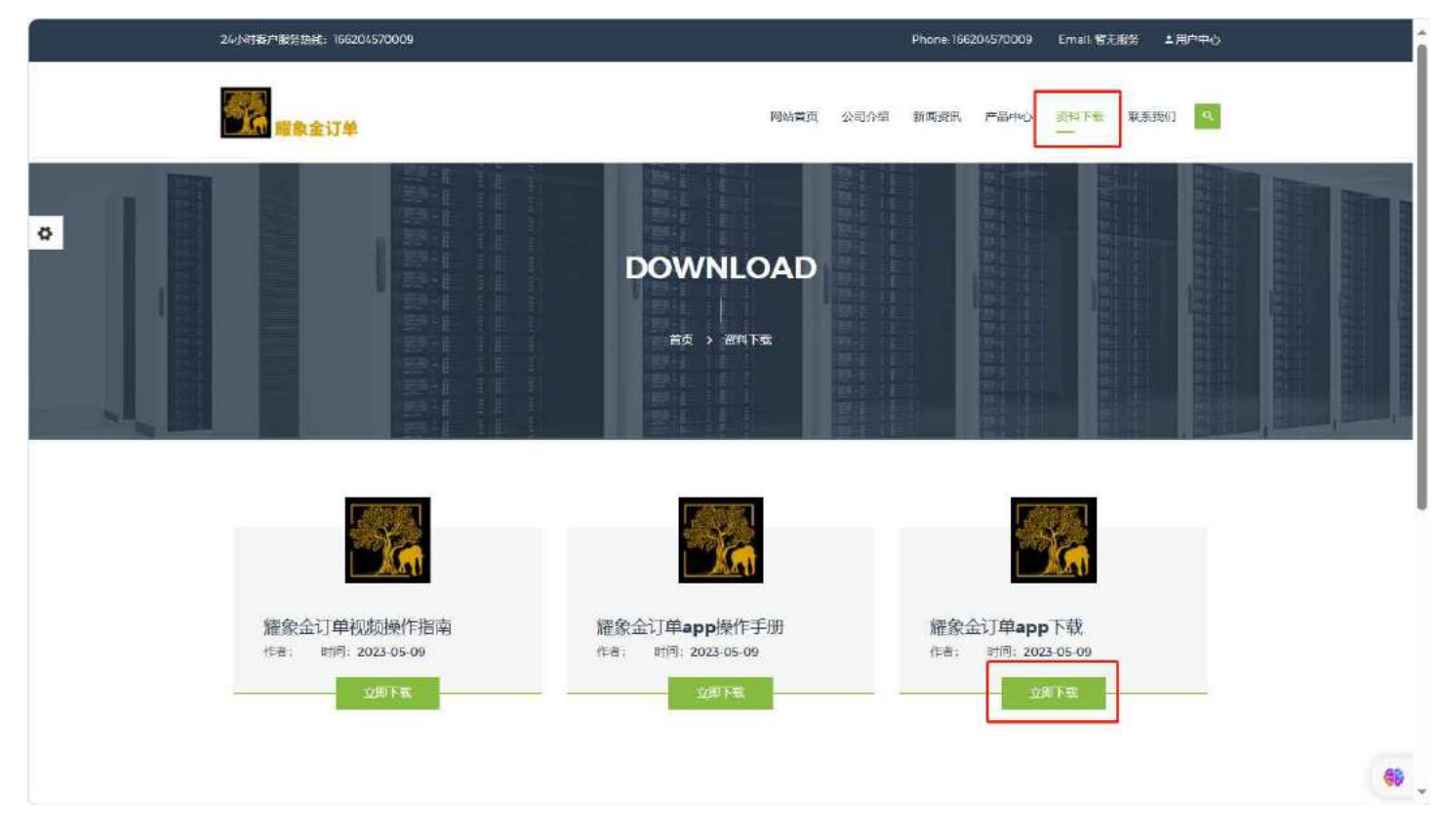

#### ③电脑端微信搜索【⾦订单】-【官⽅下载】-【PC版本】

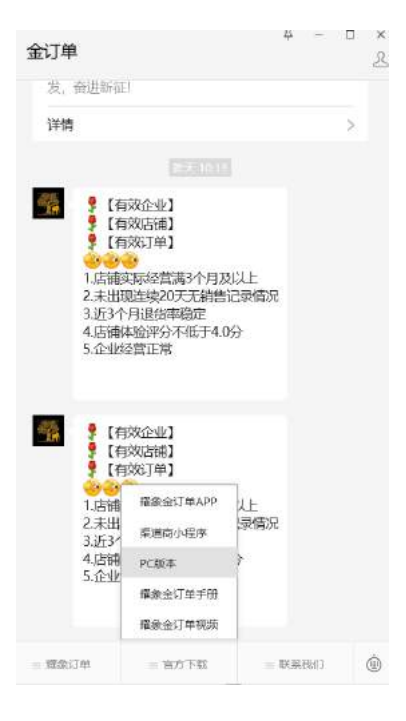

#### 资料准备:

- ◆ 店铺营业执照(照片)和店铺法人身份证(照片)
- ◆ 请使用借款店铺的法人手机号注册申请

#### 设备准备:

- ◆ APP申请的请准备安卓系统手机
- ◆ 电脑 (PC端主账号登录电商商家后台)

#### 企得宝ERP采买准备:

### ⼀、注册

#### 用店铺法人手机号注册登录

下载耀象金订单APP,进入登录注册页面,使用店铺法人"手机号"获取验证码登录,填写渠道邀请 码。

(首次登录选择"新用户注册"自行设置密码,非首次登录选择"已有账户去登陆"登录密码为 123321)

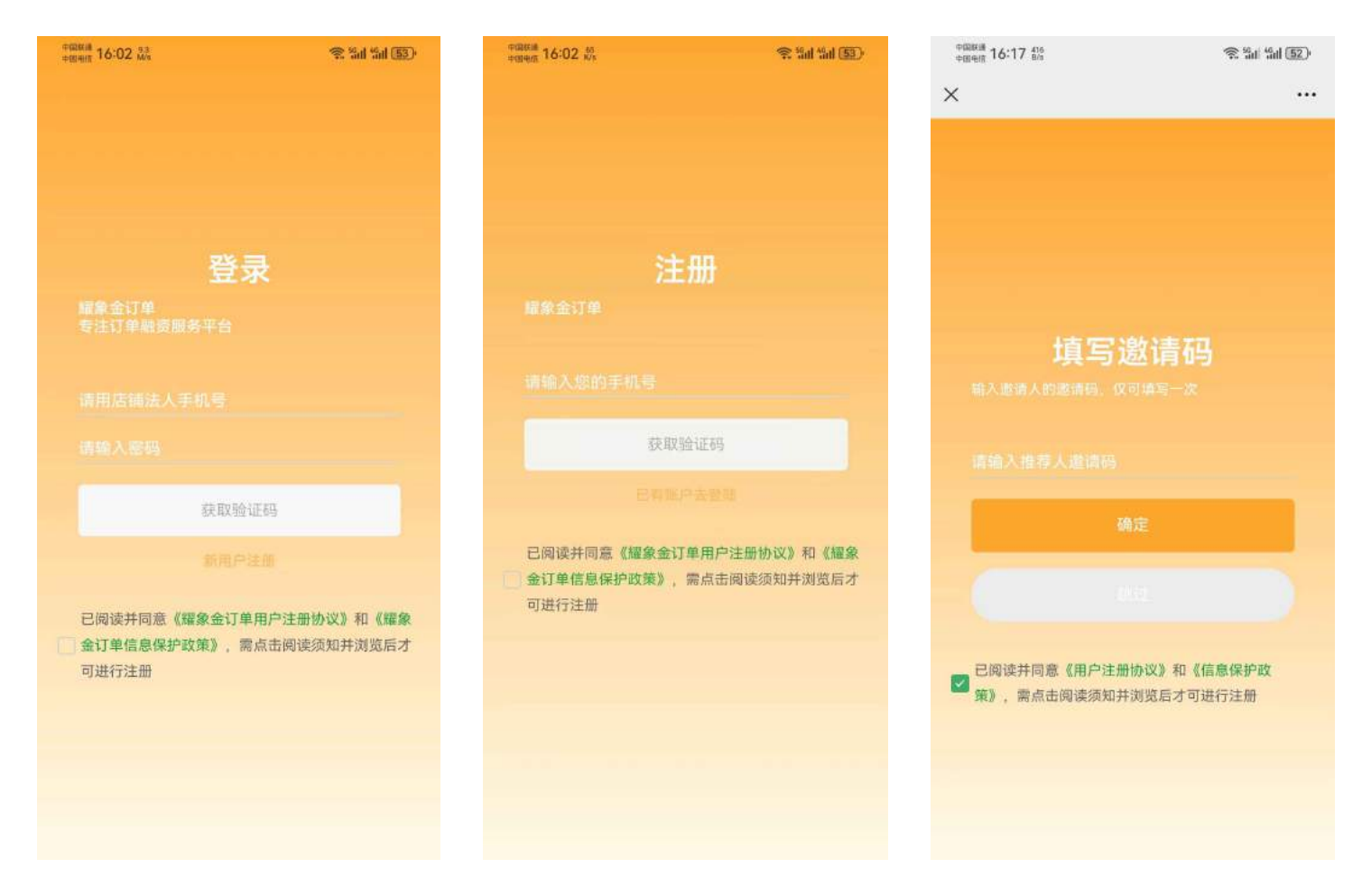

### 二、选择电商平台-立即申请(填写申请资料)

(请先准备电脑,使用店铺主账号登录,提前准备法人正反面身份证照片和店铺所属企业的营业执 照)

点击【立即申请】-选择【授权平台】进入申请资料提交页面,填写相关信息上传资料,填写完毕点 击"提交"。

操作步骤:

- 1、选择授权平台(抖音/快手/拼多多/视频号)
- 2、操作前需先电脑端登录电商商家后台,前往电商平台服务市场采买"ERP"
- 3、阅读并勾选同意数据使用授权;

#### 4、点击店铺授权"点击授权"按钮;

### 5、按照页面提示填写相关信息和上传营业执照和法人身份证照片。

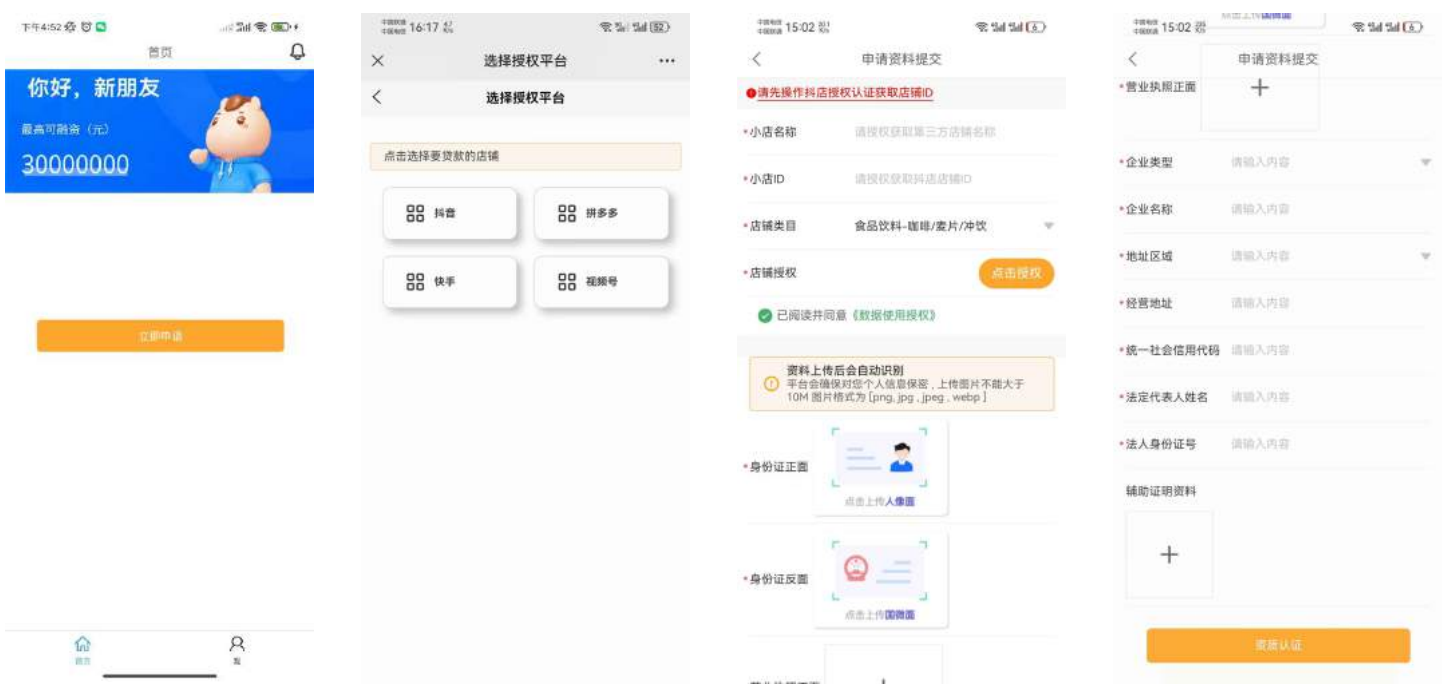

点击"资质认证",平台审核,审核结果以短信通知或可登录耀象金订单App查看进度。 可点击"华润银行开户指引"(在线下载华润银行开户指引)

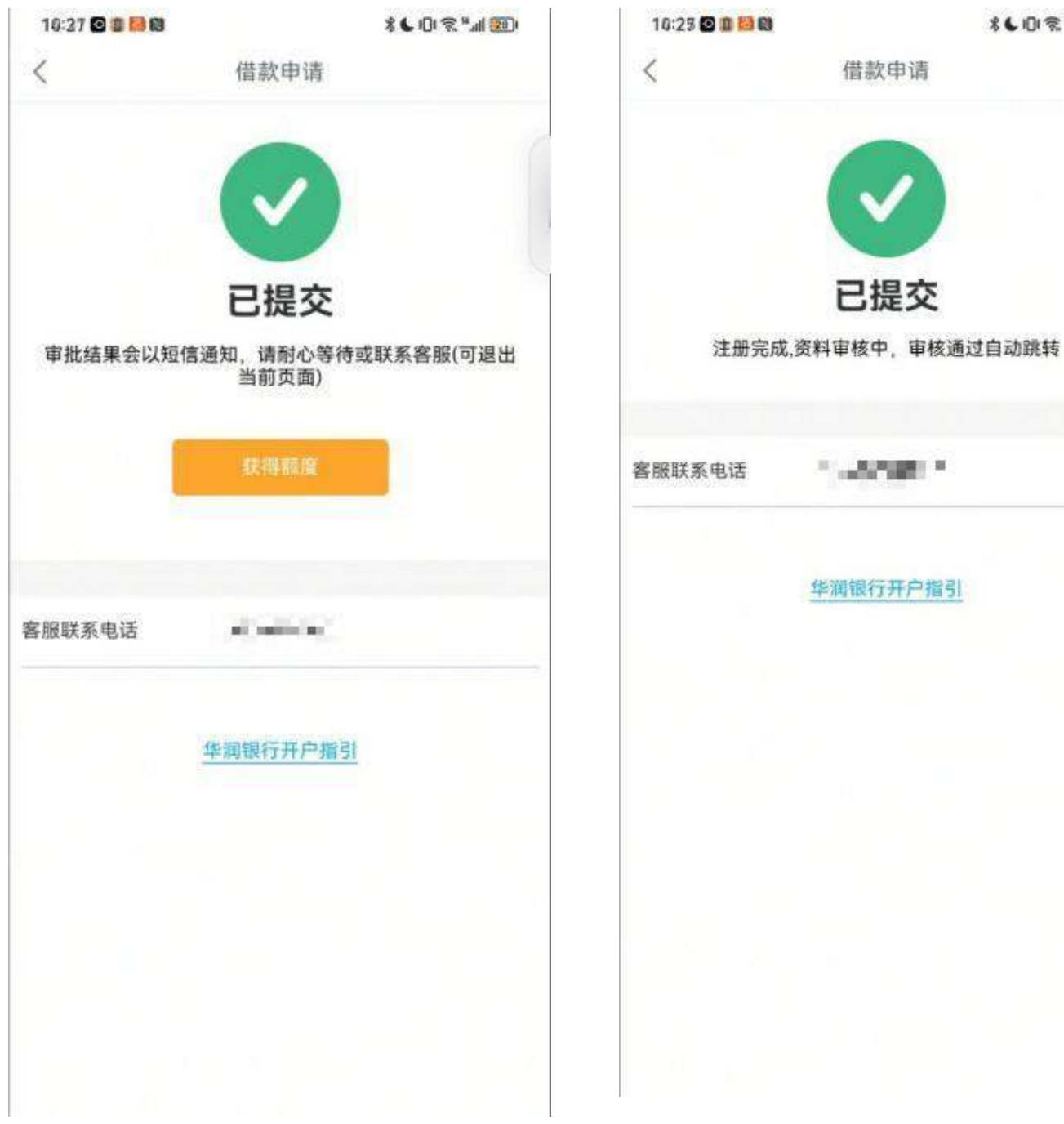

**\*↓0字"⊿图** 

## 三、资方选择-选择贷款渠道

<mark>非银流程:</mark>

【保理测试/天象(测试用)/粤普小额再贷】:操作流程见步骤"第十六-------第二十四"(选择粤普 小额再贷,个体工商需有对公户)

银行流程:

华润银行: 操作流程见步骤"第四-------第十五"(个体工商需有对公户)

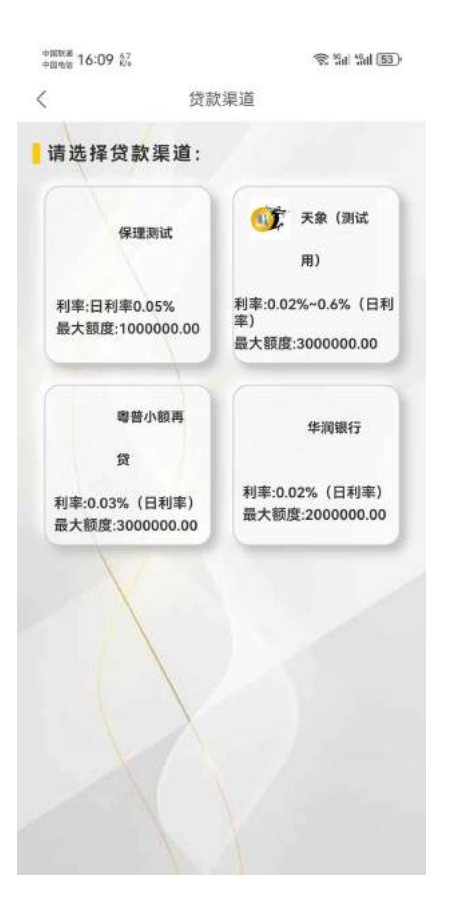

# 四、<mark>银行流程:</mark>受托支付账户(对公银行账户,所属银行无要 求)

- · 受托支付账户:
- · 受托支付账户名:
- · 受托支付账户行:

· 受托支付行关联号: (可咨询财务或者咨询银行客户经理或者登录网站查询)银行网点开户行联行 号大全: <http://yinhangkahao.com/lianhanghao/>

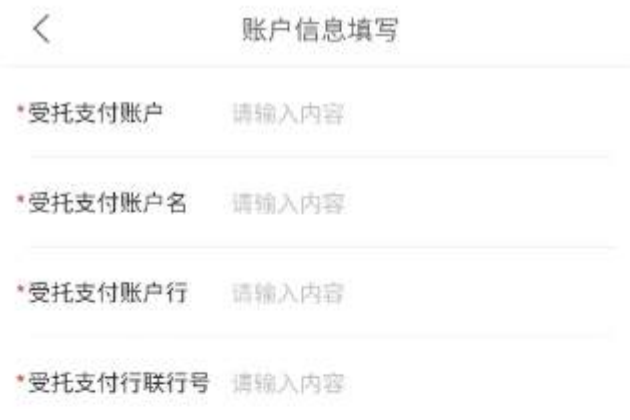

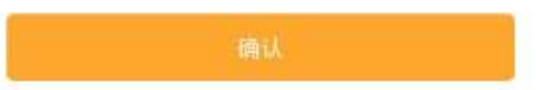

# 五、征信授权

(请先准备法人身份证件正反面照片和营业执照照片)

初审通过后,点击"获取额度",完成征信授权;上传法人身份证正反面照片和营业执照照片(照片 要求:正面拍摄件,完整、照面信息清晰可见)

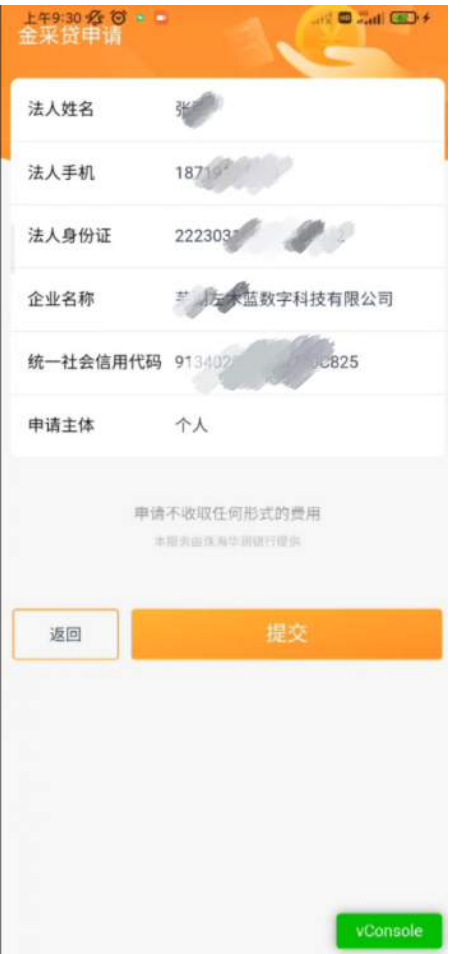

上午9:30 <mark>公 (ジ・</mark><br>第 采 塔 由 请

企业名称

法人姓名

法人手机

法人身份证

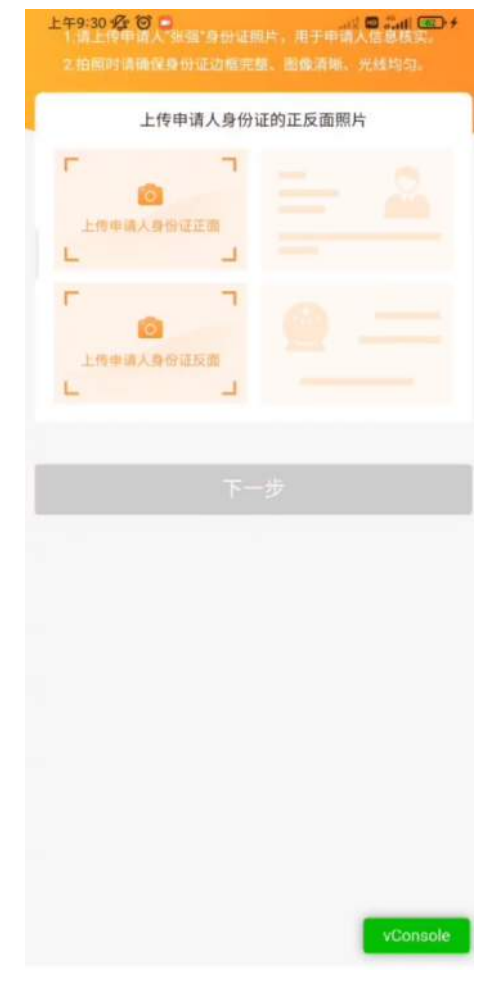

上管理安全、物产来降低丢失、误用、非操作或沉重的+ 露和更改的风险。如发生信息安全事件,被授权人 有权根据法律规定及其应急管理制度处理您的个人 信息, 我们将及时以公告、通过业务办理机构应用 站内信等方式告知您。本服务获取和处理的个人信 **京将存储于中华人民共和国境内,未经您授权同** 意,被授权人不会向境外传输您的个人信息。

如您希望访问、撤回授权、修改、删除您的个 人信息,您可以向业务办理机构提出需求,并提供 必要的身份证明。

您理解;本授权书是您向被授权人做出的单方 承诺, 效力具有独立性。若您与被授权人发生任何 纠纷或争议,首先应友好协商解决;协商不成的, 您同意将纠纷或争议提交本授权书签订地(即中国 广东省深圳市南山区)有管辖权的人民法院管辖。 本授权书的成立、生效、履行、解释及纠纷解决 等,适用中华人民共和国法律(仅为本授权书目 的,不含港澳台地区法律),不包括冲突法。您已 阅读并理解本授权书所有内容(特别是加租字体内 容)的意义以及由此产生的法律效力,自愿作出上 述授权,本授权书是您真实的意思表示,您同意承 担相关责任及后果。若您不同意该授权,直接关闭 该页面即可。

本授权书自授权方在被授权人电子业务系统签 署界面,倒计时5秒后,点击"同意授权"键后视为同 意本授权并生效。

拒绝授权 vConsole

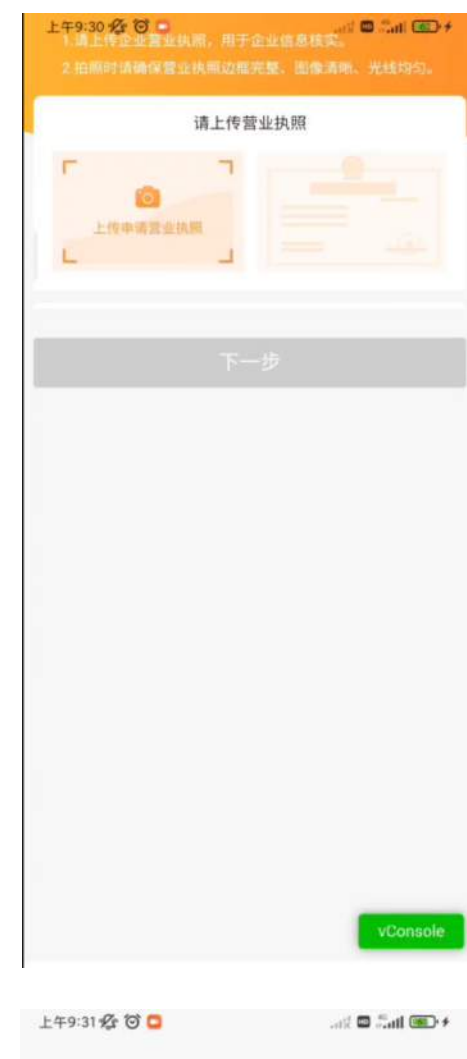

查看规范 请确保脸部清晰完整, 光线充足 眨眨眼

#### 请录制一段多次眨眼1~2秒视频

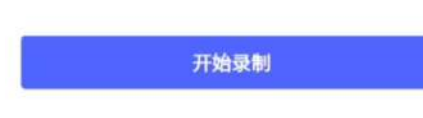

# 六、开户(法人华润银行二类户)

 $\mathbb{C}$  in Eq. (iii)  $\mathbb{C}$  in  $\mathbb{C}$ 

在这一天静脉下前的东西监测。

 $J042$ 

Ar on

22230

 $18^{1}$   $520$ 

□ 本人已阅读并同意 《个人征信授权书》、《企业征

如有疑问,请拨打0756-96588

值授权书》、《珠海华润银行企业信息采集授权书》

(请先准备法⼈⾝份证件正反⾯照⽚和营业执照照⽚,法⼈个⼈的银⾏账号)

征信授权完成后,先开通法人在华润银行的二类户 操作步骤如下:

- 1、请选择填写页面提示的所列银行的法人一类户
- 2、设置开立的法人华润二类户提款密码(后续每次提款必输的密码)
- 3、开户成功后,签约授信合同

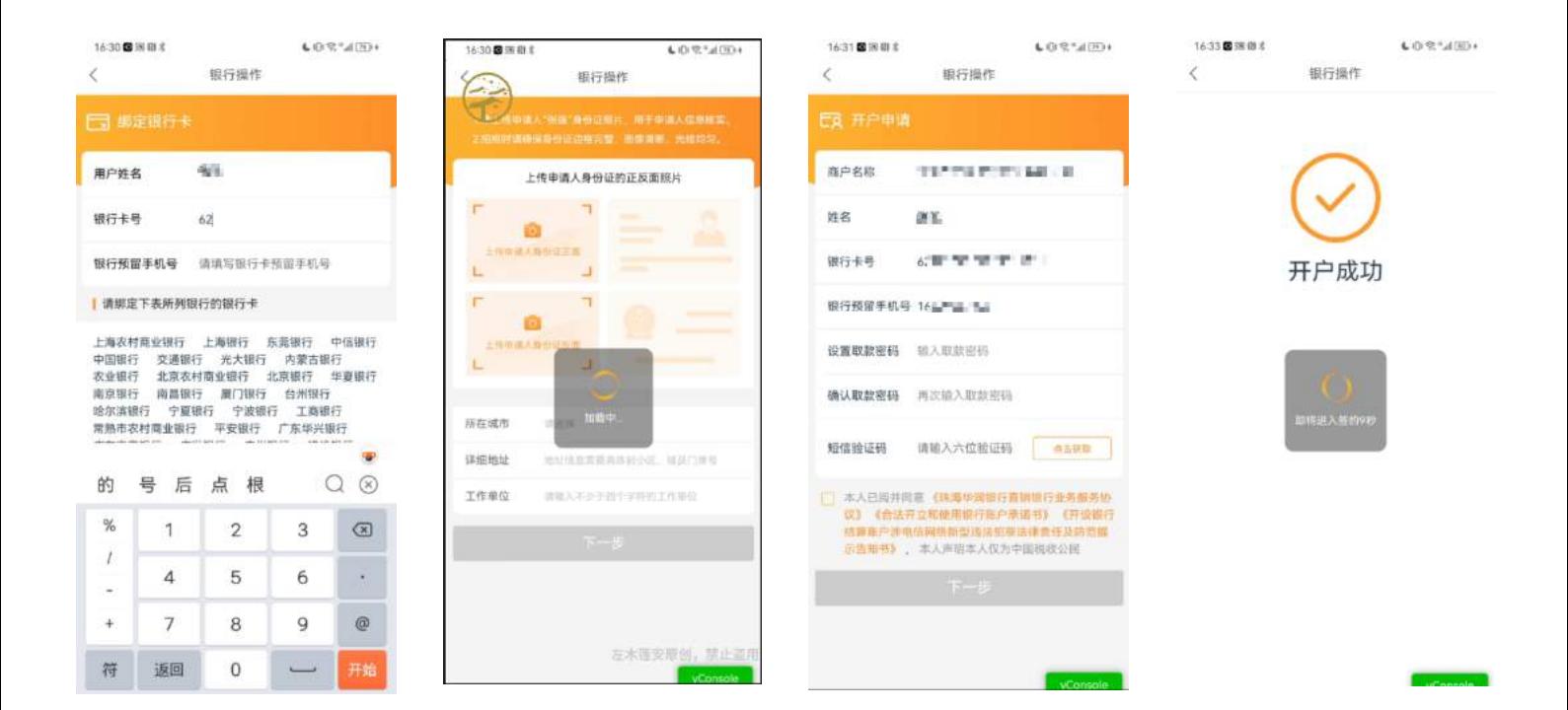

# 七、签约授信合同

(请先准备法人身份证件正反面照片和营业执照照片,企业/法人的银行账户) 收款账户 (无要求)

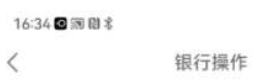

金采贷签约

婚姻状况

最高学历

最高学位

个人收入

户籍地址

居住状况

家庭地址

家庭地址邮编

通讯地址

请选择

请选择

请选择

请选择

请选择

请选择 家庭地址详情 调输入家庭地址详情

公司人数 请输入公司人款

街道门牌号 请输入街道门牌号

T

请选择通讯地址

请输入您的个人收入

 $\bigoplus_i \mathbb{I} \bigoplus_i \mathbb{I} \bigoplus_{\alpha \in \mathcal{A}} \mathbb{I} \bigoplus_{\alpha \in \mathcal{A}} \mathbb{I} \bigoplus_{\alpha \in \mathcal{A}} \mathbb{I} \bigoplus_i \mathbb{I}$ 

16:35 图 测 图 术

 $\bigcup_{i=1}^{\infty} \big(\bigcap_{i=1}^{\infty} \big(\bigcap_{i=1}^{\infty} \big) \big(\big(\big(\bigcap_{i=1}^{\infty} \big)\big)^{\frac{1}{2}}\big)$ 

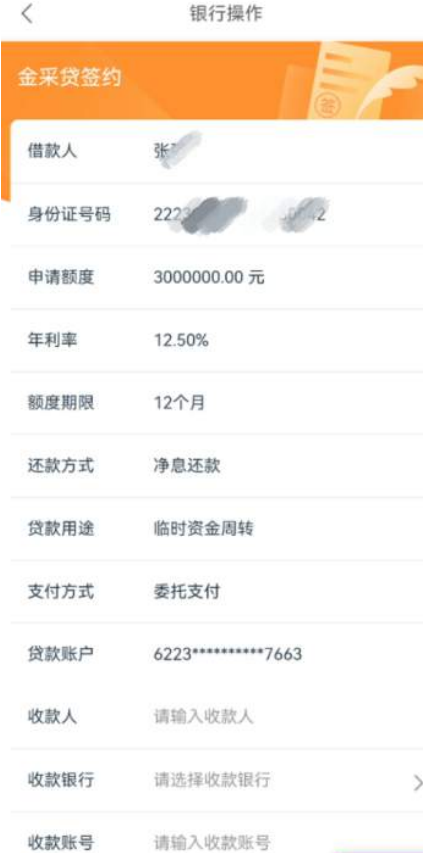

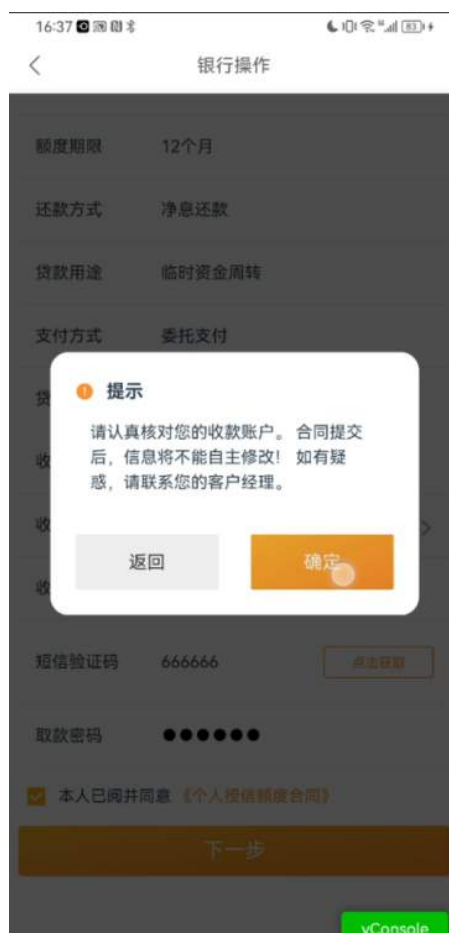

派回

通信地址邮编

 $E = \#$  v Console

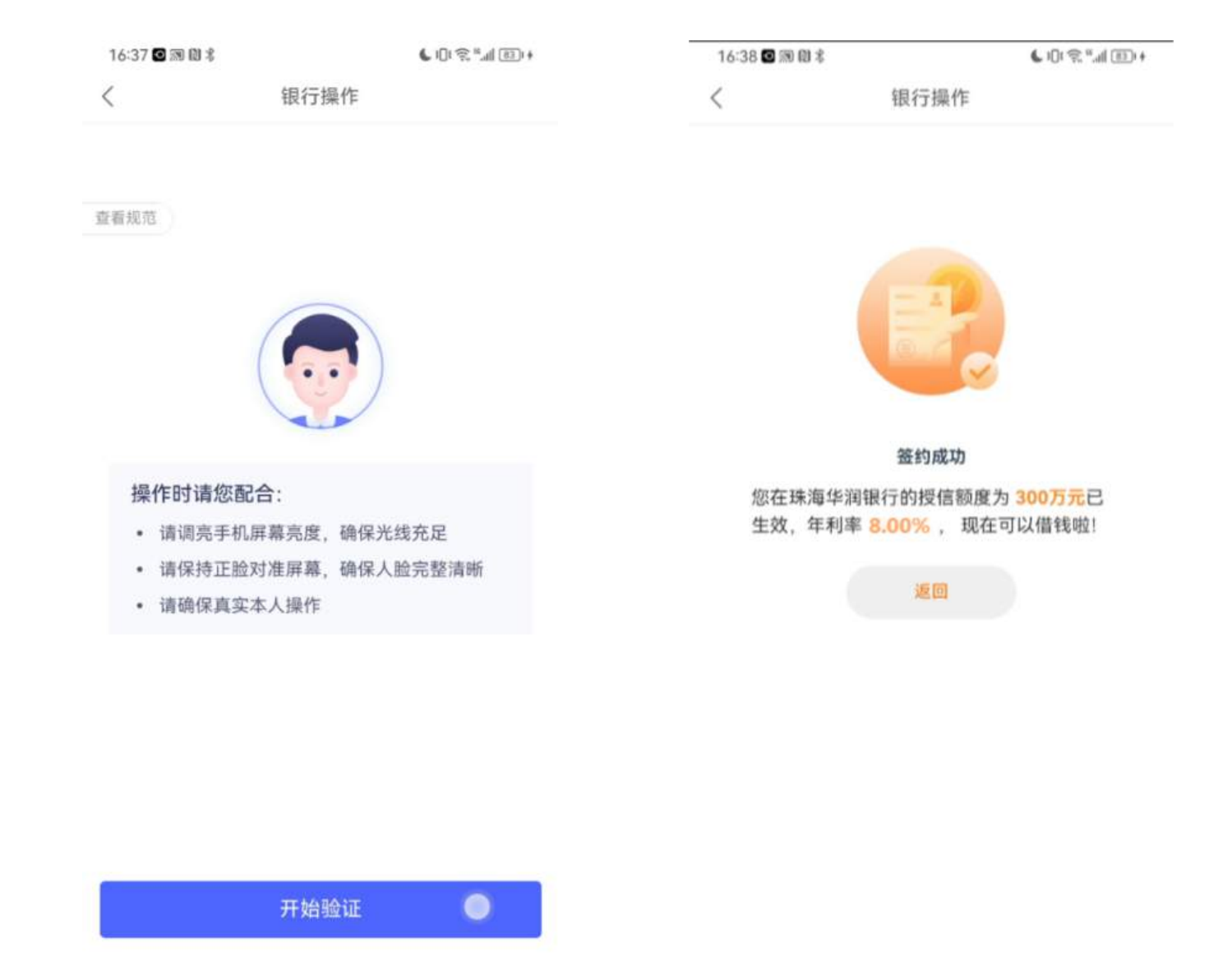

vConsole

# 八、获得本次可借款金额,并开通华润银行R账户

#### 开通华润R账户

注:华润银行R账户用于贷款的收款账户,该账户绑定贷款电商平台后台唯一的结算账户

R账户必须得是用法人的手机下载润E企开通,请提前准备一下资料:

1、企业营业执照正本照片

2、法定代表人身份证正反面照片

3、客户信息准备: 开户许可证号码、基本存款账号、基本户开户行、企业注册地址、邮政编码、企业 通信地址、财务联系人手机号及身份证信息、控股股东信息、受益所有人信息、接收开户资料的邮箱

4、公司需提供公司股东穿透至个人的持股情况的截图 截图来源: 国家企业信用信息公示系统<https://www.gsxt.gov.cn/index.html> 企查查股权结构图 <https://www.qcc.com/>

获得本次可借款额度后,确认借款,**等待通知前往申请R账户,**请先前往手机应用市场,下载华润银行 App"润E企",申请华润银行"R账户", (操作手册可查看本手册第二步-华润银行开户指引) R账 户申请成功后,再重新回到耀象金订单App,继续申请借款。

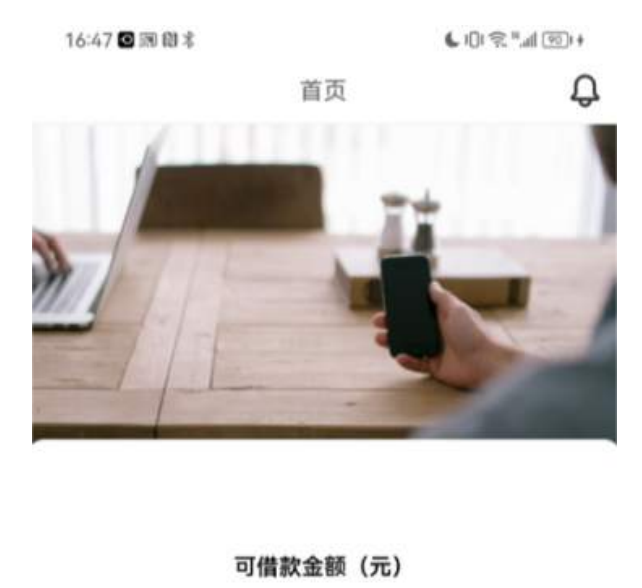

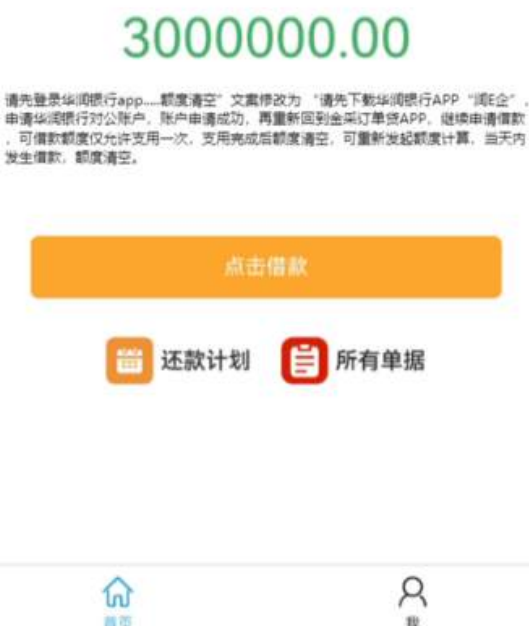

# 九、申请借款

(请先准备电脑,使用店铺主账号登录,更换绑定主账号前请确保已设置好店铺运营所需的子账号) 审核通过后获得可借款金额,点击支用借款,电脑端登录电商商家平台完成管理员手机号和主账号手 机号的换绑。

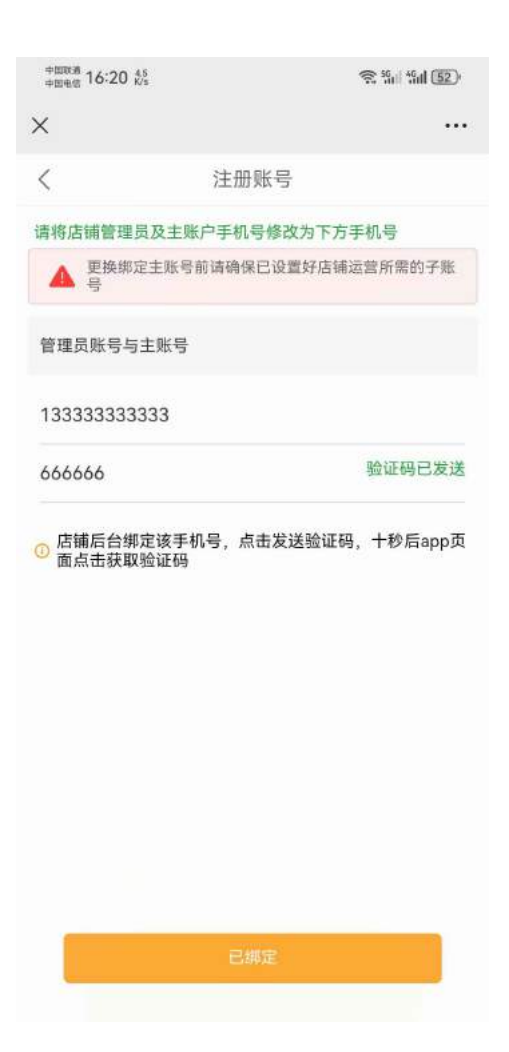

### 1、抖音管理员账号绑定

- 管理员账号更换绑定为耀象金订单App页面推送的管理员手机号
- · 路径:电商商家后台-店铺-店铺信息-管理人手机号

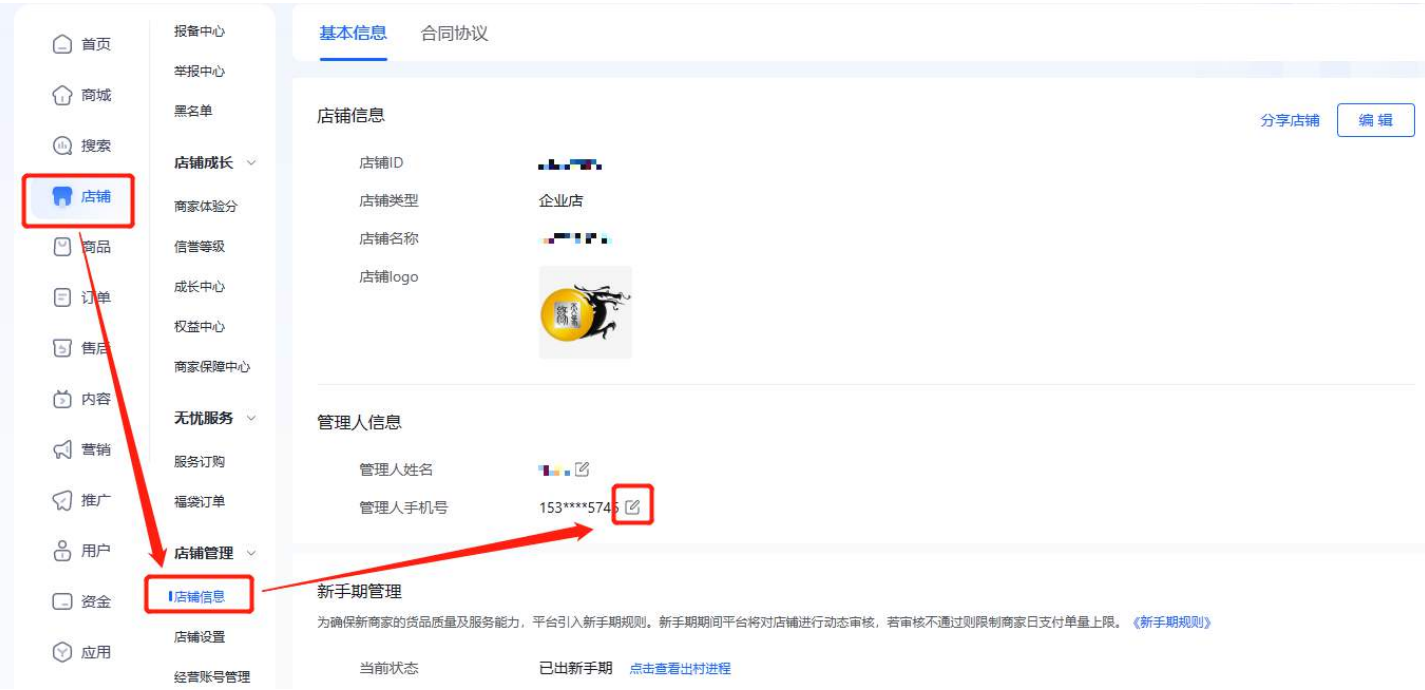

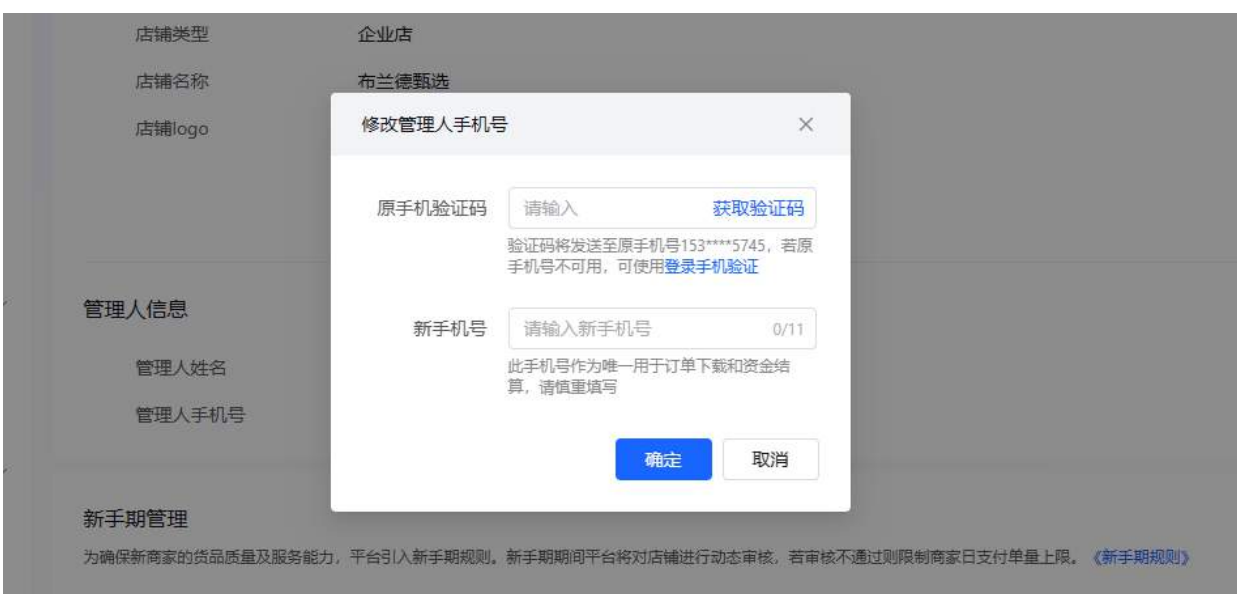

### 2、抖音/快手/拼多多主账号绑定

### 抖音商家平台

- · 主账号更换绑定为耀象金订单App页面推送的主账号手机号
- · 路径: 电商商家后台-头像-手机号-手机号绑定-换绑手机

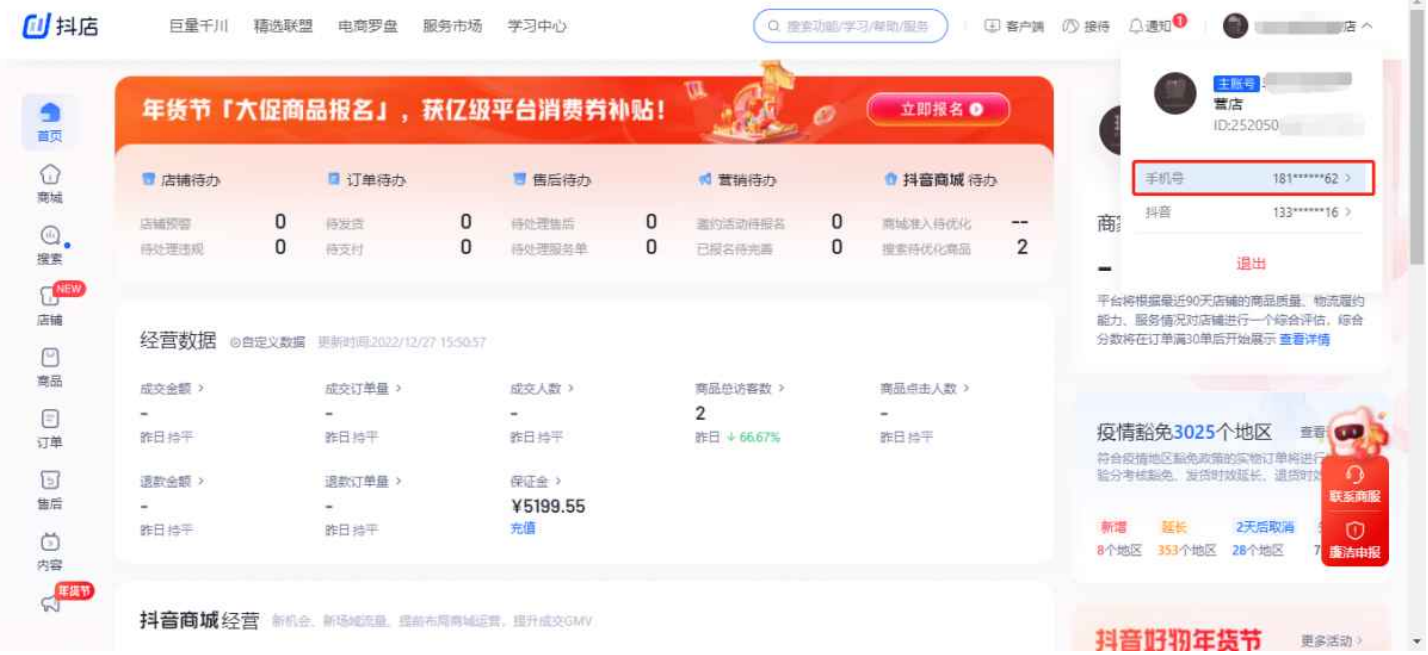

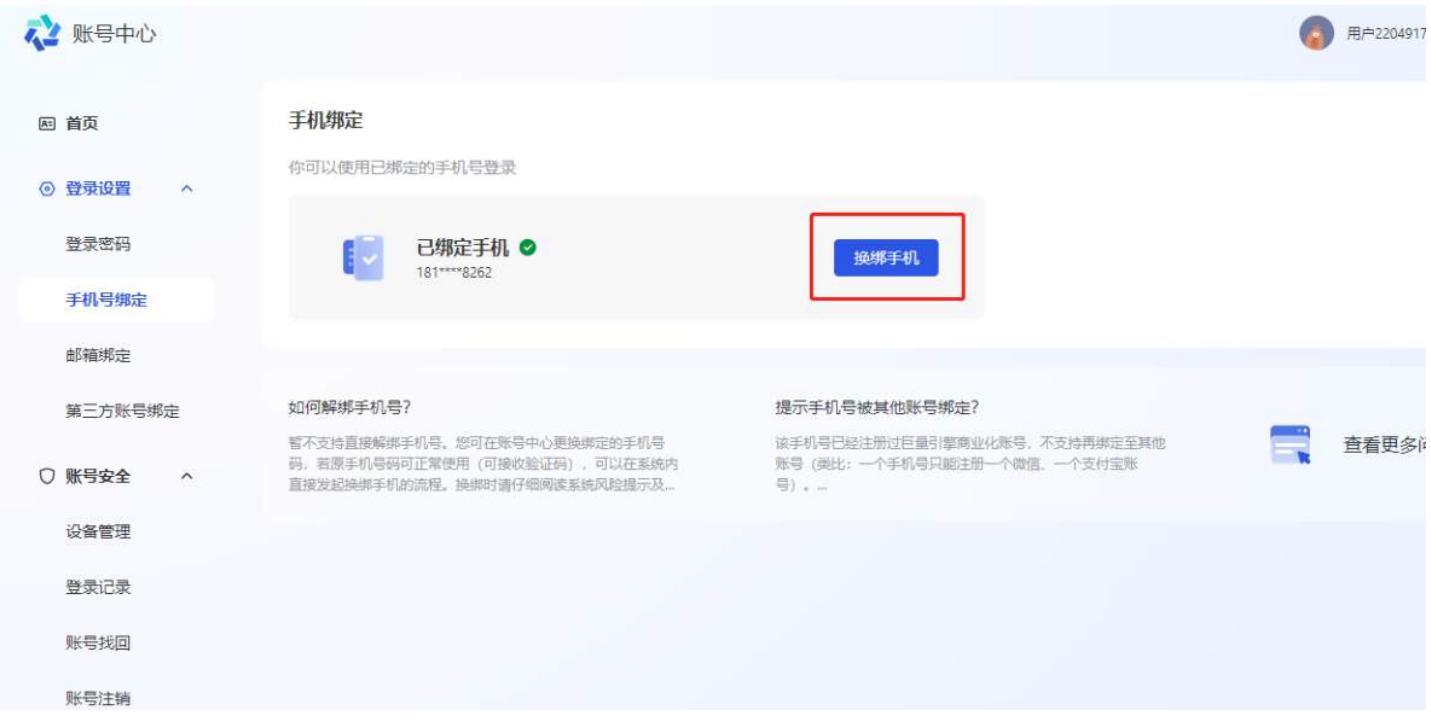

### ①点击:换绑手机

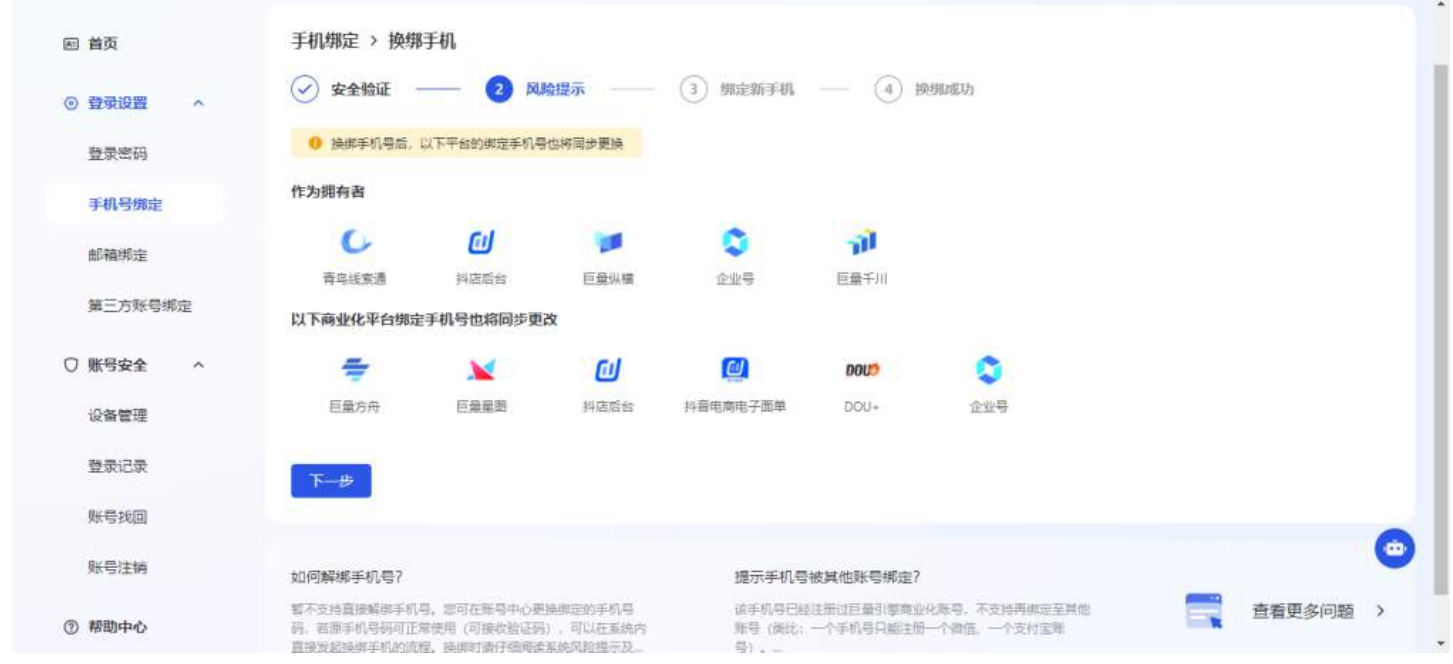

②点击:下⼀步

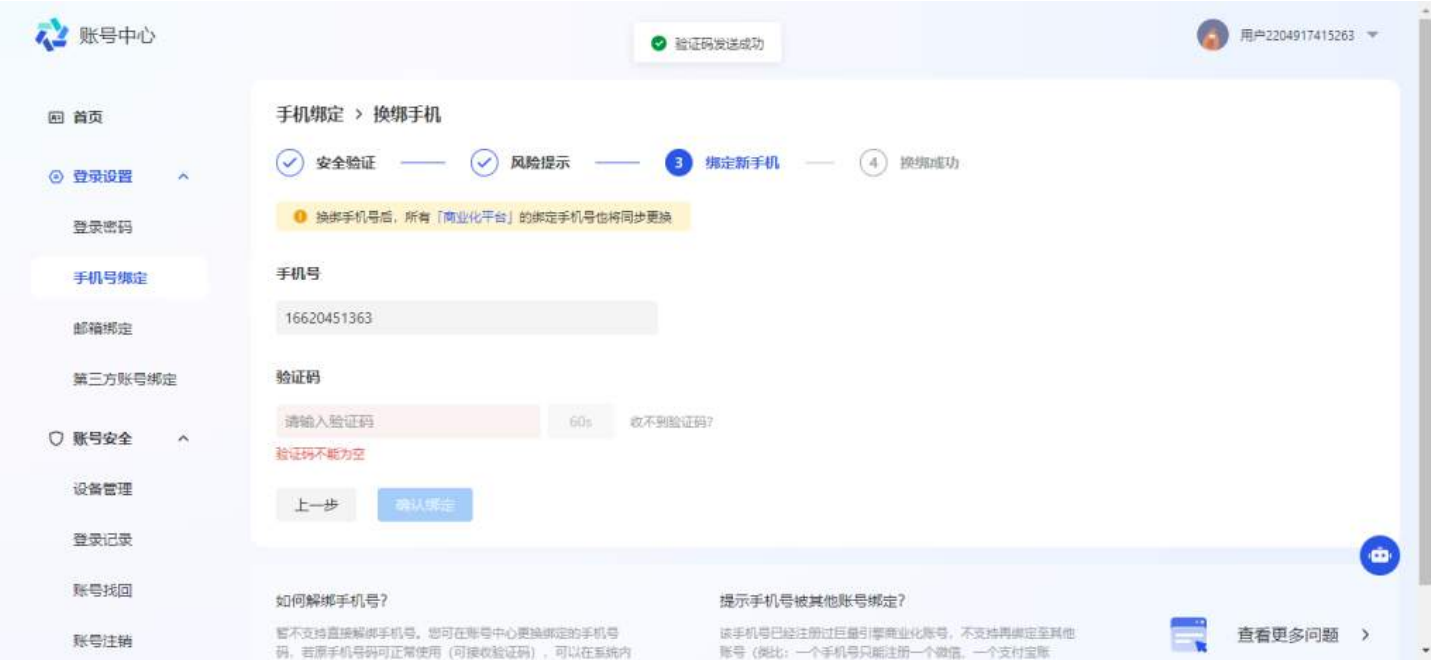

#### ③点击:获取验证码(原主账号验证码)

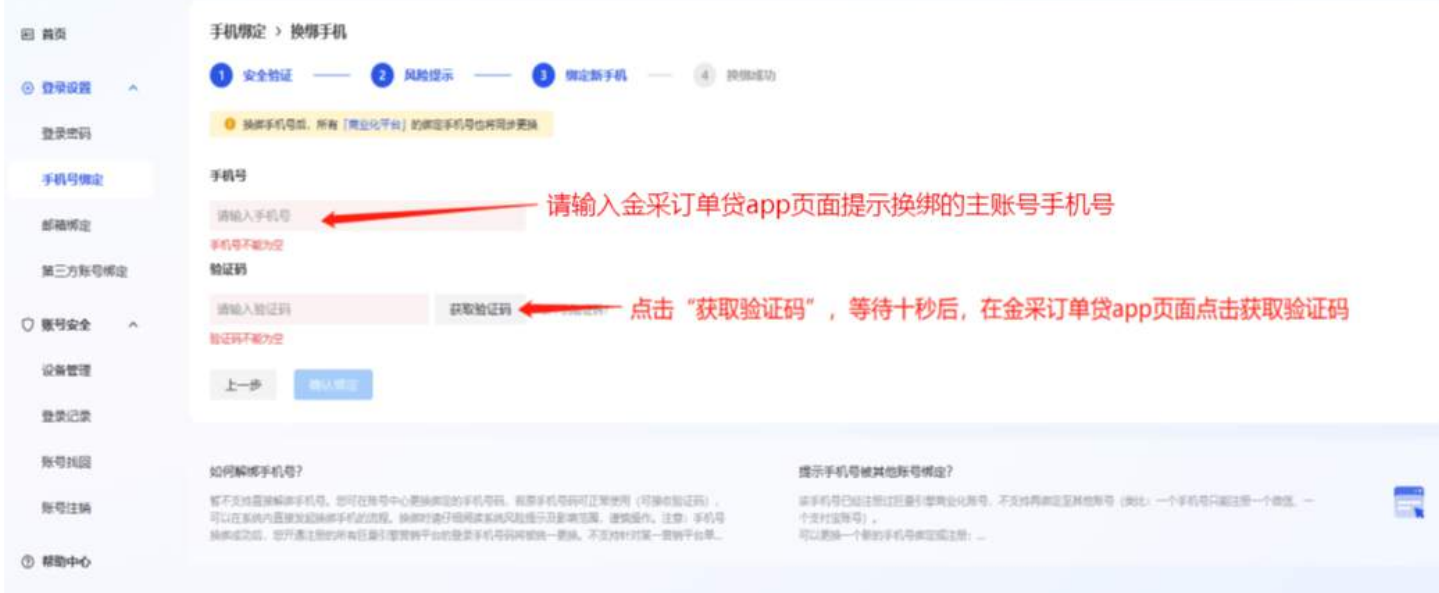

### ④请输⼊⼿机号:耀象⾦订单App推送的⼿机号,点击获取验证码

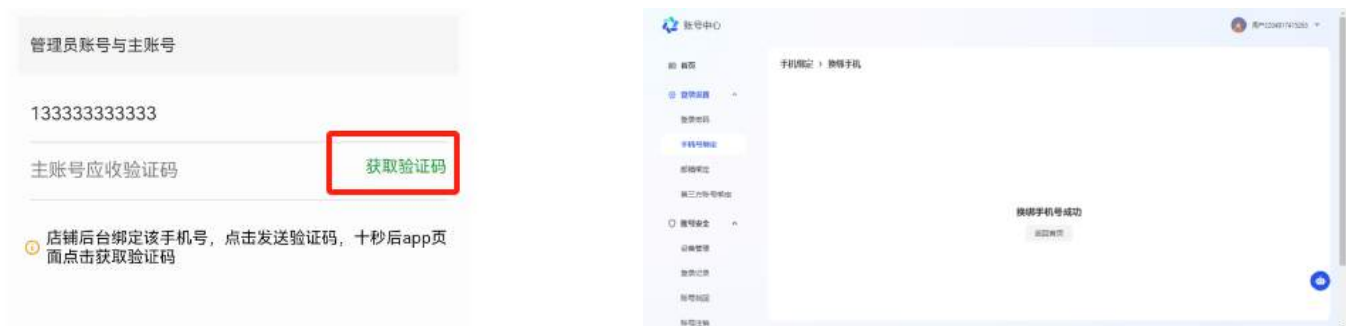

⑤等待十秒,耀象金订单App点击获取验证码,将获取的验证码填入

### 快手商家平台

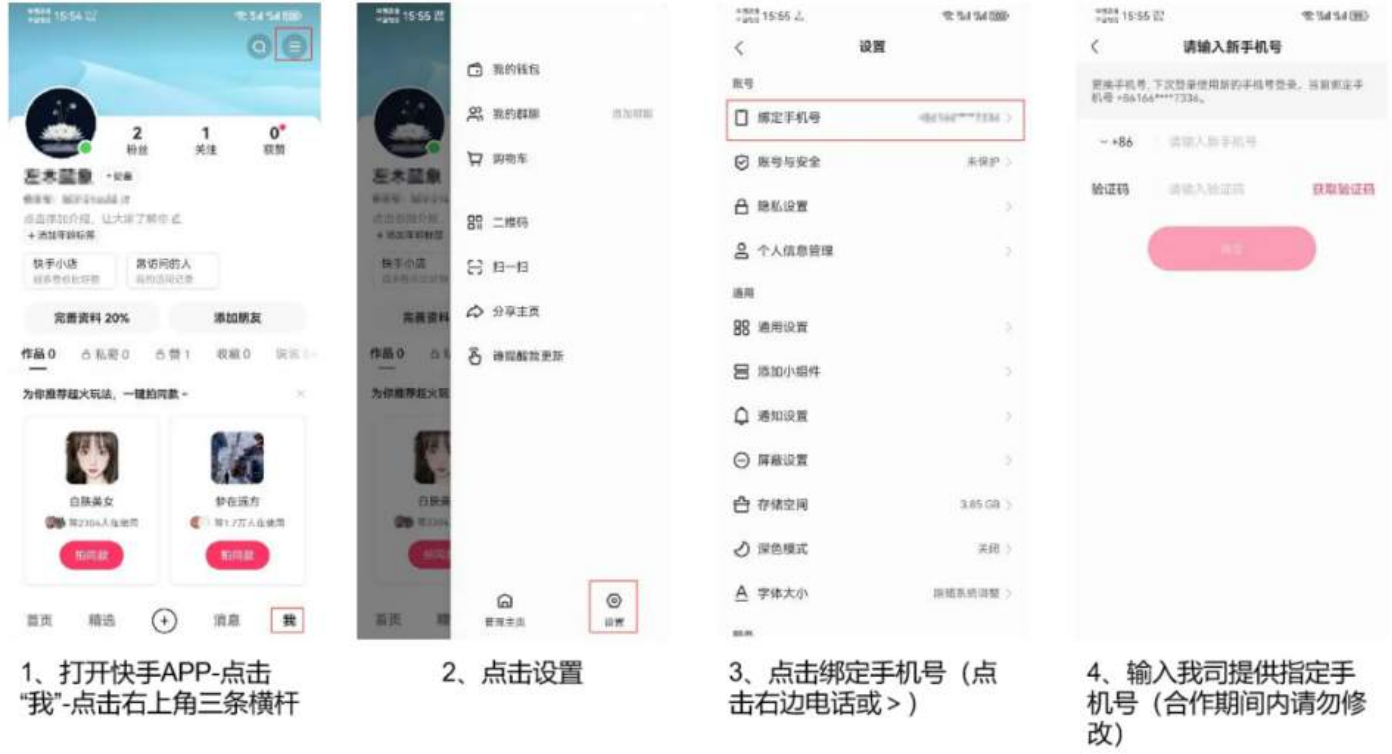

请输入手机号:耀象金订单App推送的手机号,点击获取验证码

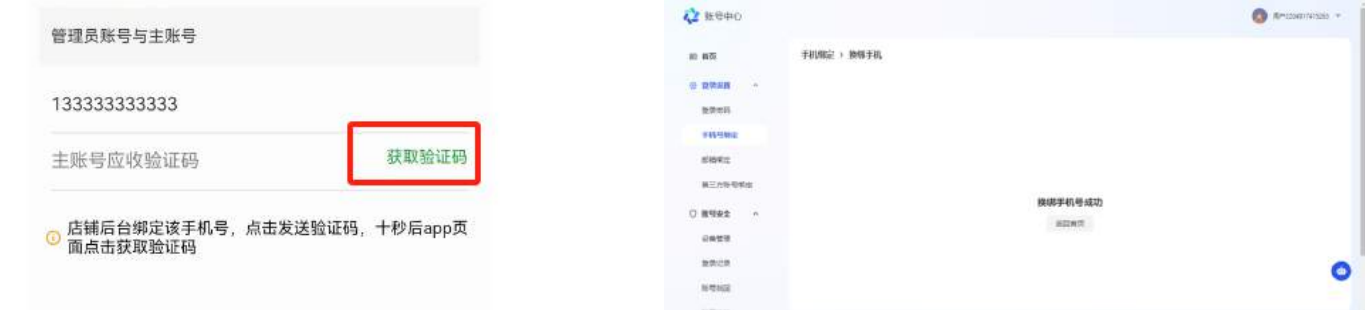

等待十秒,耀象金订单App点击获取验证码,将获取的验证码填入

### 拼多多商家后台

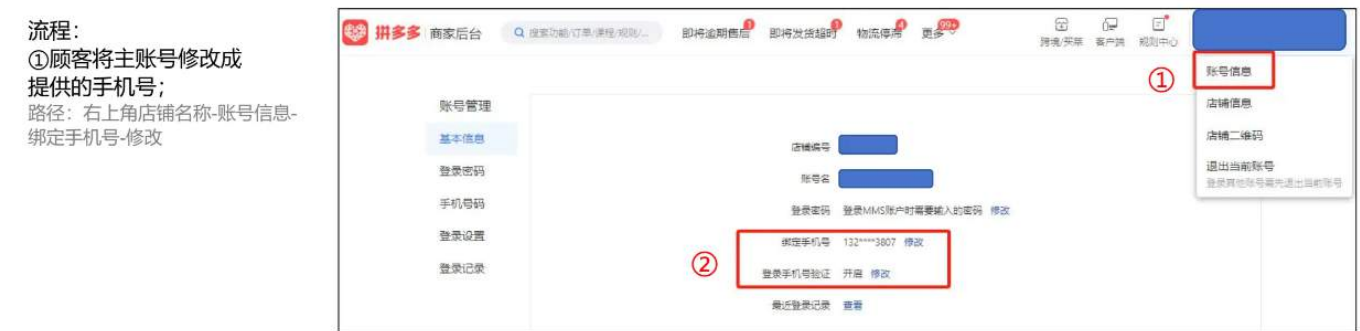

请输入手机号:耀象金订单App推送的手机号,点击获取验证码

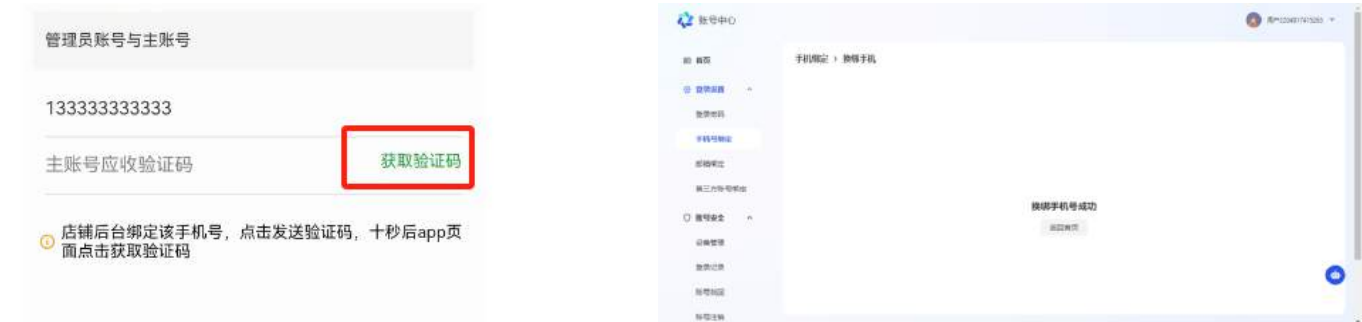

等待十秒,耀象金订单App点击获取验证码,将获取的验证码填入

# ⼗、借款申请

输入需要申请借款的金额和借款用途,完成后点击下一步。

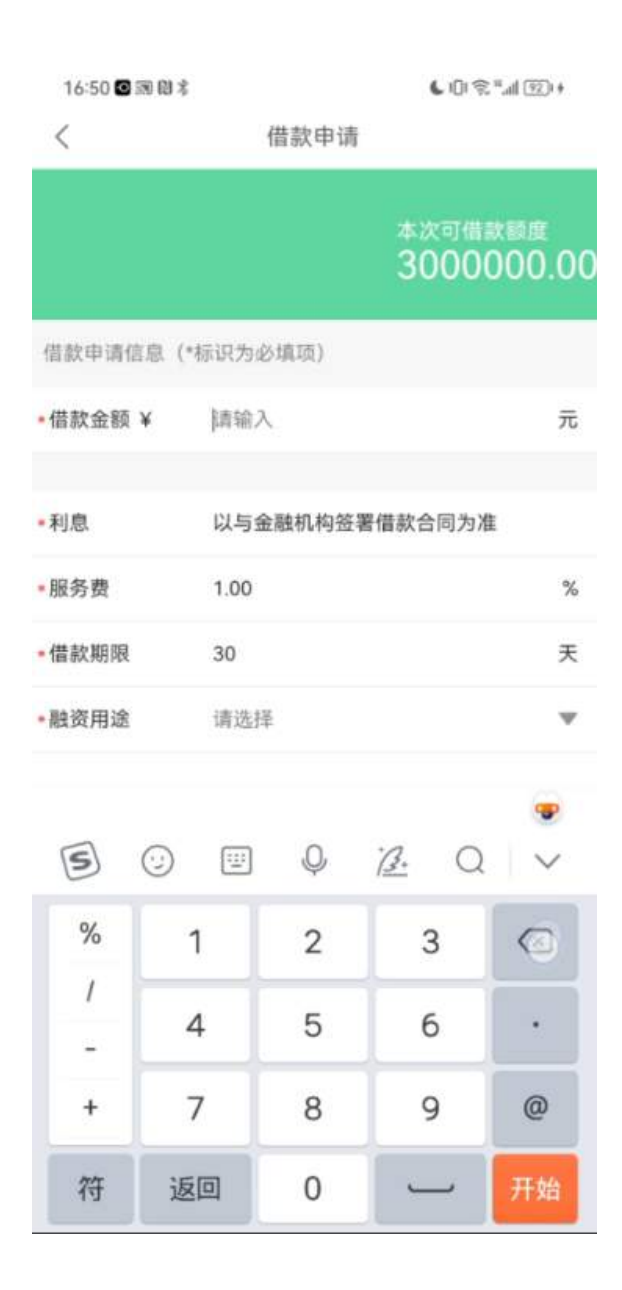

# 十一、电商平台后台结算账户绑定为指定银行的对公银行账户

(请先准备电脑,使用店铺子账号登录)

### 抖音商家后台变更结算账户

1、指定开户银行的对公银行账户设置为电商商家平台收取所有各类平台结算款的唯一收款账户("收 款账户")

操作路径: 电商商家后台-资金-账户中心。

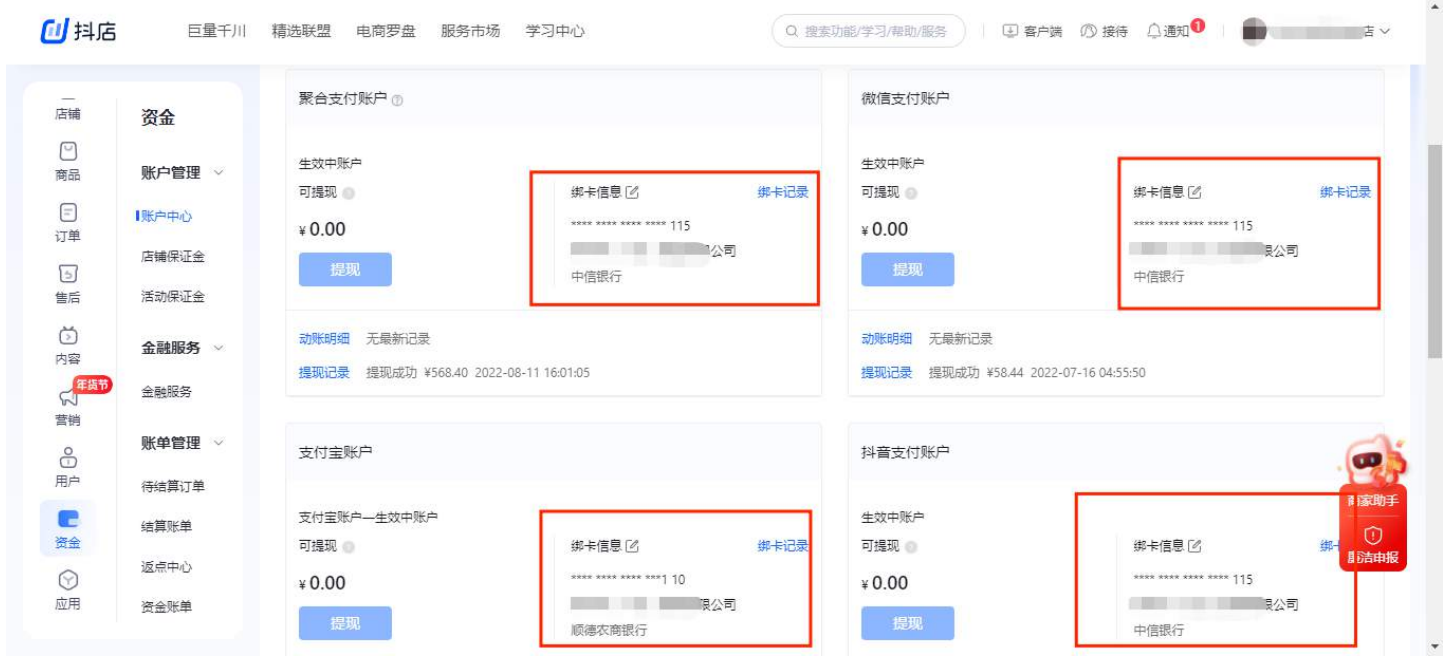

### 快手商家后台变更结算账户

#### 快手风控流程-结算账户更换流程: 一  $\bullet$ 書籍事の店 day ion. 安全  $\alpha$  as 1、打开快手小店后台-点击资金- $0.00 + 0.07 =$  $0.00$  $\omega$  as 点击账户中心-点击换绑卡  $3700$ ent cris **SOLN AN**  $\alpha$  as **ALCOHOL**  $0.48$  $\boxed{m}$ **CALL CREW O** resee **Wide**  $0.00$ **Manufacture**  $10000$  $\frac{1}{2}$ in. **MRSG**  $42.500$ **Bistras**  $\frac{a}{2a} \frac{a^2}{2a^2} \frac{a}{2a^2}$  $\bullet$ size must  $_{\rm{crms}}$ **ALSAN**  $\mathbb{R} \times \mathbb{R}^2$ issi Enn. **T**tems **MANIFERSITY**  $\mathbf{n}$  . **IN NATION COAST**  $0.00$ 8.00 **G** su ij ca erak mi 231 que **SORA** .... **DVA** saen mass 2、打开快手APP进行扫码操作 p 10s  $0.00$ and in unit. **Watch SHAW** pas and of  $\approx n^{12}$ and in  $n \geq 1$ **Series** sim

#### 快手风控流程-结算账户更换流程: 二

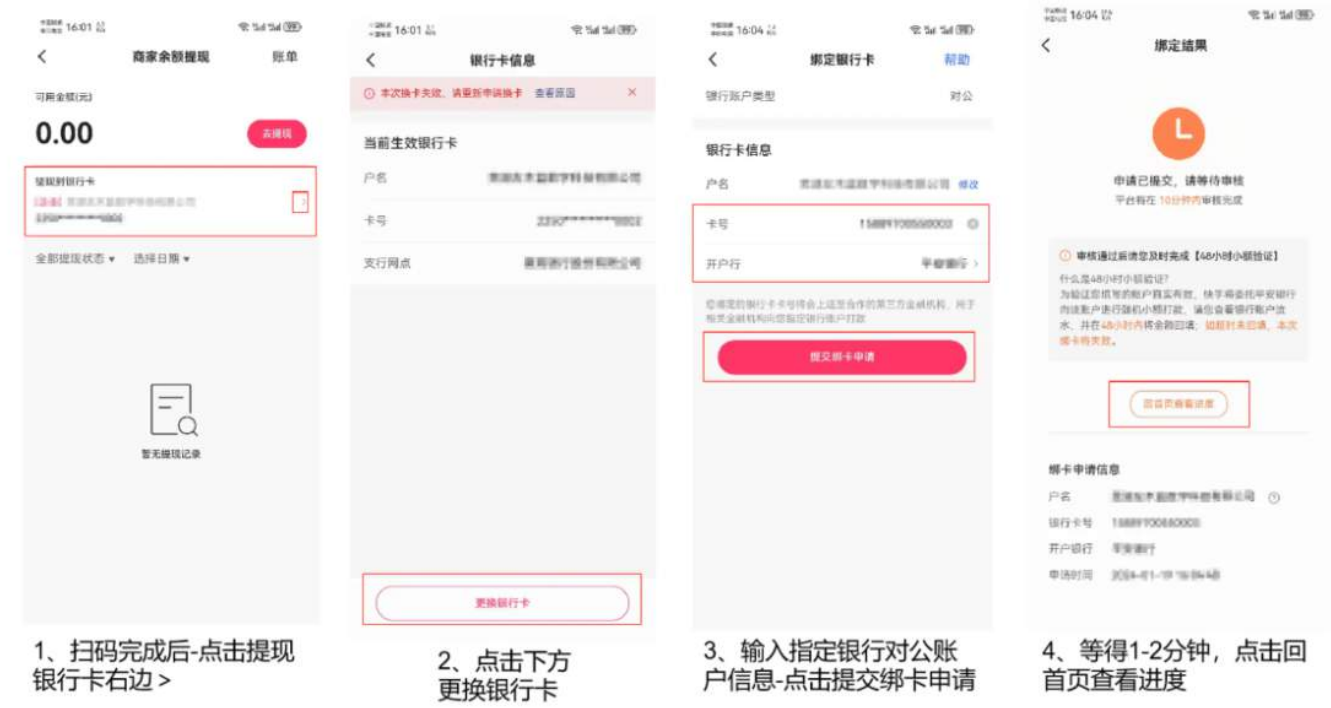

#### 快手风控流程-结算账户更换流程: 三

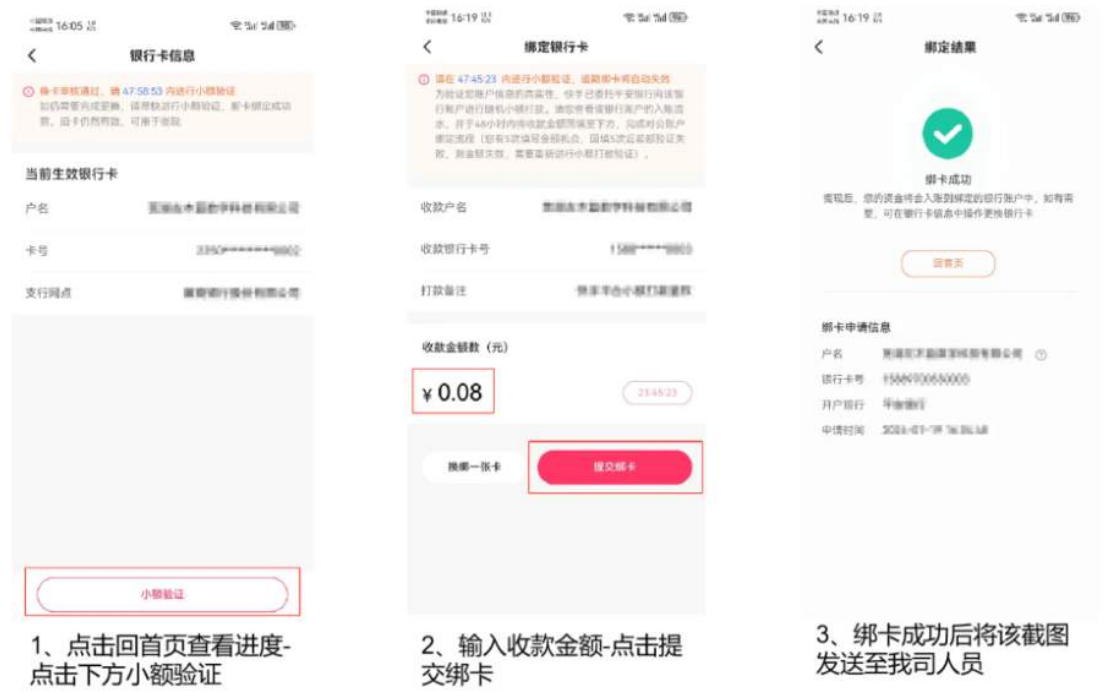

# 拼多多商家后台变更结算账户

修改提现银行卡

路径:账户资金-银行卡管理-重新绑卡

#### 注意:原个人账号更换成企业主体账户需要5-10工作日审核,并且不能换回个人账户

![](_page_21_Picture_26.jpeg)

电商商家后台结算账户绑定为指定开户银行的对公银行账户后,在耀象金 订单App银⾏卡绑定⻚⾯输⼊对公账⼾信息,勾选承诺并签署《服务合 同》和《数据授权承诺函》

![](_page_21_Picture_27.jpeg)

# 十二、签署合同和承诺函

点击"签署合同"按钮,在线签署服务合同

# 十三、支付服务费(前置收取)

完成合同签署后,前往耀象金订单App,根据页面提示的银行账户向其支付服务费。

![](_page_22_Picture_19.jpeg)

# 十四、输入提款密码,等待银行放款

![](_page_23_Picture_70.jpeg)

# 十五、还款

1、银行自动划扣

货款资金放款成功后,银行开始执行自动划扣,规则按照本金+利息一起划扣。

2、主动提前还款

扣款银⾏账⼾存⼊资⾦,银⾏⾃动划扣

![](_page_23_Picture_6.jpeg)

# 十六、<mark>非银流程:</mark>法人信息填写进行人脸认证

![](_page_24_Picture_1.jpeg)

![](_page_24_Picture_16.jpeg)

# ⼗七、上传征信报告

![](_page_25_Picture_27.jpeg)

![](_page_25_Picture_1.jpeg)

# 十八、开户(虚拟银行账户)

(请选择指定银行完成开户: 蓝海银行/新网银行)

![](_page_25_Picture_28.jpeg)

![](_page_25_Picture_6.jpeg)

![](_page_25_Picture_29.jpeg)

十九、绑定店铺结算账户

![](_page_26_Picture_26.jpeg)

![](_page_26_Figure_1.jpeg)

二十、获得本次可借款金额

![](_page_27_Picture_0.jpeg)

# 二十一、申请借款

(请先准备电脑,使用店铺主账号登录,更换绑定主账号前请确保已设置好店铺运营所需的子账号) 审核通过后获得可借款金额,点击支用借款,电脑端登录电商商家完成管理员手机号和主账号手机号 的换绑。

![](_page_28_Picture_0.jpeg)

### 1、抖音管理员账号绑定

- 管理员账号更换绑定为耀象金订单App页面推送的管理员手机号
- · 路径: 电商商家后台-店铺-店铺信息-管理人手机号

![](_page_28_Picture_34.jpeg)

![](_page_29_Picture_26.jpeg)

### 2、抖音/快手/拼多多主账号绑定

### 抖音商家平台

- · 主账号更换绑定为耀象金订单App页面推送的主账号手机号
- · 路径: 电商商家后台-头像-手机号-手机号绑定-换绑手机

![](_page_29_Picture_27.jpeg)

![](_page_30_Picture_10.jpeg)

### ①点击:换绑手机

![](_page_30_Picture_11.jpeg)

②点击:下⼀步

![](_page_31_Picture_20.jpeg)

#### ③点击:获取验证码(原主账号验证码)

![](_page_31_Picture_21.jpeg)

### ④请输⼊⼿机号:耀象⾦订单App推送的⼿机号,点击获取验证码

![](_page_31_Picture_22.jpeg)

⑤等待十秒,耀象金订单App点击获取验证码,将获取的验证码填入

### 快手商家平台

![](_page_32_Picture_41.jpeg)

### 拼多多商家后台

![](_page_32_Picture_2.jpeg)

![](_page_32_Picture_3.jpeg)

输⼊需要申请借款的⾦额和借款⽤途,完成后点击下⼀步。

![](_page_33_Picture_33.jpeg)

# 二十三、电商平台后台结算账户绑定为指定开户的对公银行账 户

(请先准备电脑,使用店铺子账号登录)

### 抖音电商平台变更结算账户

1、指定银行开户的公银行账户设置为电商商家平台收取所有各类平台结算款的唯一收款账户("收款 账户")

操作路径: 电商商家后台-资金-账户中心。

![](_page_34_Picture_15.jpeg)

2、在耀象金订单App银行卡绑定页面输入对公账户信息,勾选承诺并签署《服务合同》和《数据授权 承诺函》

![](_page_34_Picture_16.jpeg)

快手商家后台变更结算账户

#### 快手风控流程-结算账户更换流程: 一

![](_page_35_Picture_1.jpeg)

#### 快手风控流程-结算账户更换流程: 二

![](_page_35_Picture_87.jpeg)

#### 快手风控流程-结算账户更换流程: 三

![](_page_36_Picture_24.jpeg)

### 拼多多商家后台变更结算账户

*Charles Limited Limited* The

![](_page_36_Picture_25.jpeg)

电商商家后台结算账户绑定为指定开户银行的对公银行账户后,在耀象金 订单App银⾏卡绑定⻚⾯输⼊对公账⼾信息,勾选承诺并签署《服务合 同》和《数据授权承诺函》

![](_page_37_Picture_19.jpeg)

# 二十四、签署合同和承诺函

点击"签署合同"按钮,在线完成合同签署。

# 二十五、服务费(后置收取)

<mark>服务费后置收取,再回款金额中直接扣除</mark>

![](_page_38_Picture_24.jpeg)

二十六、等待放款

二十七、附件

### 华润银行R账户开户指引见附件

<https://cisp.crbank.com.cn/assets/#/guideVideo>

**日蓝海银行开户准备资料.docx**